# **查新服务费手机端 线上交费操作说明**

#### 扫描二维码,进入"河南大 学校园统一支付平台"

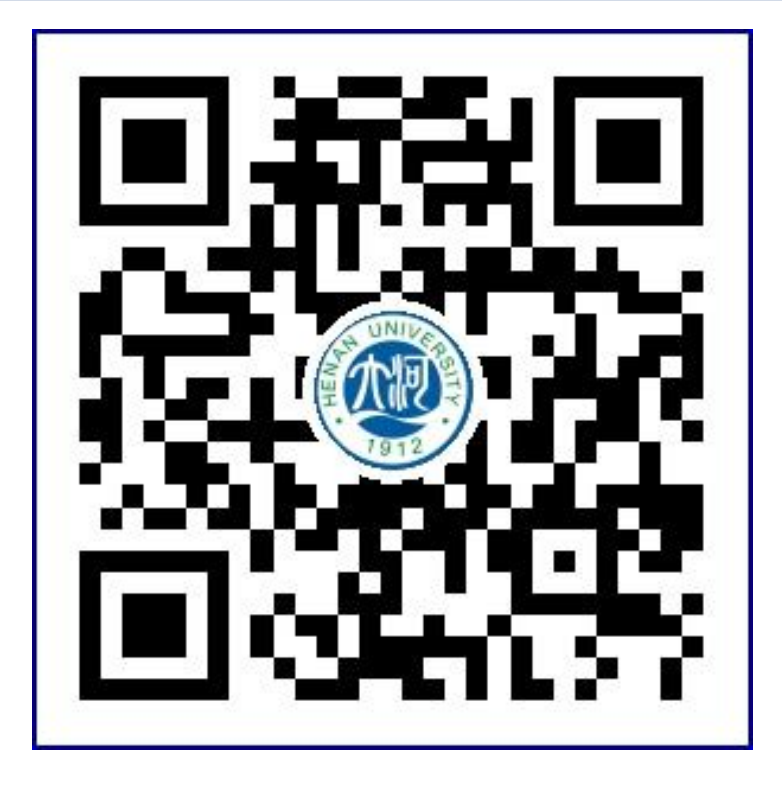

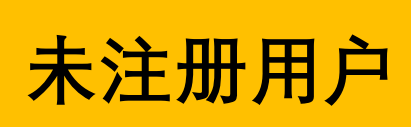

# 第一步:点击"报名系统"

4

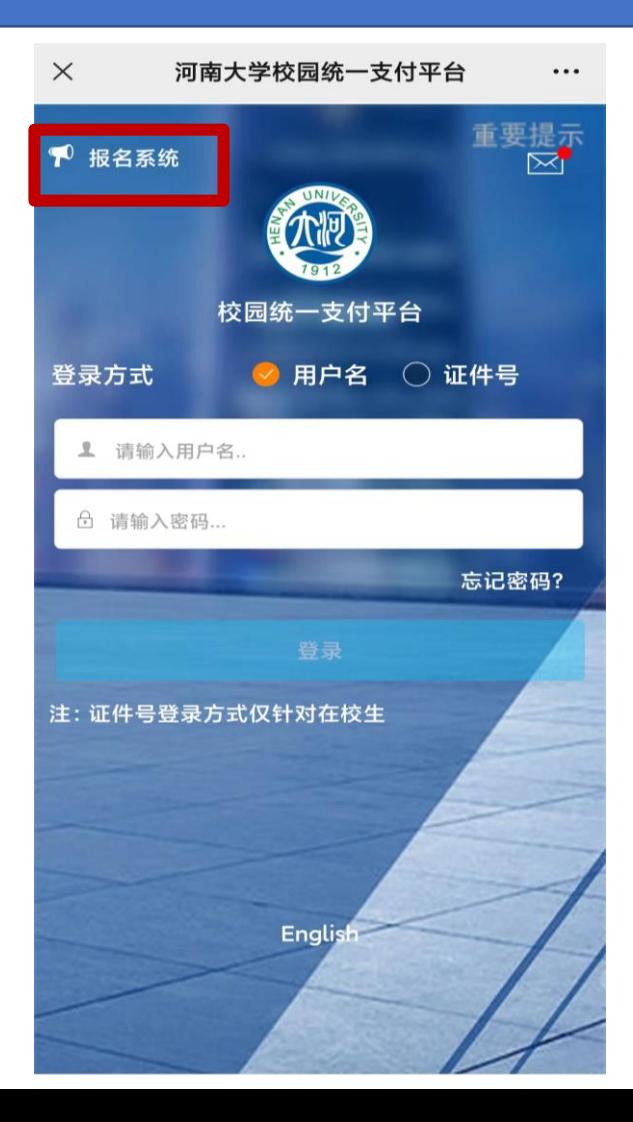

#### 第二步:点击 "报名项目"

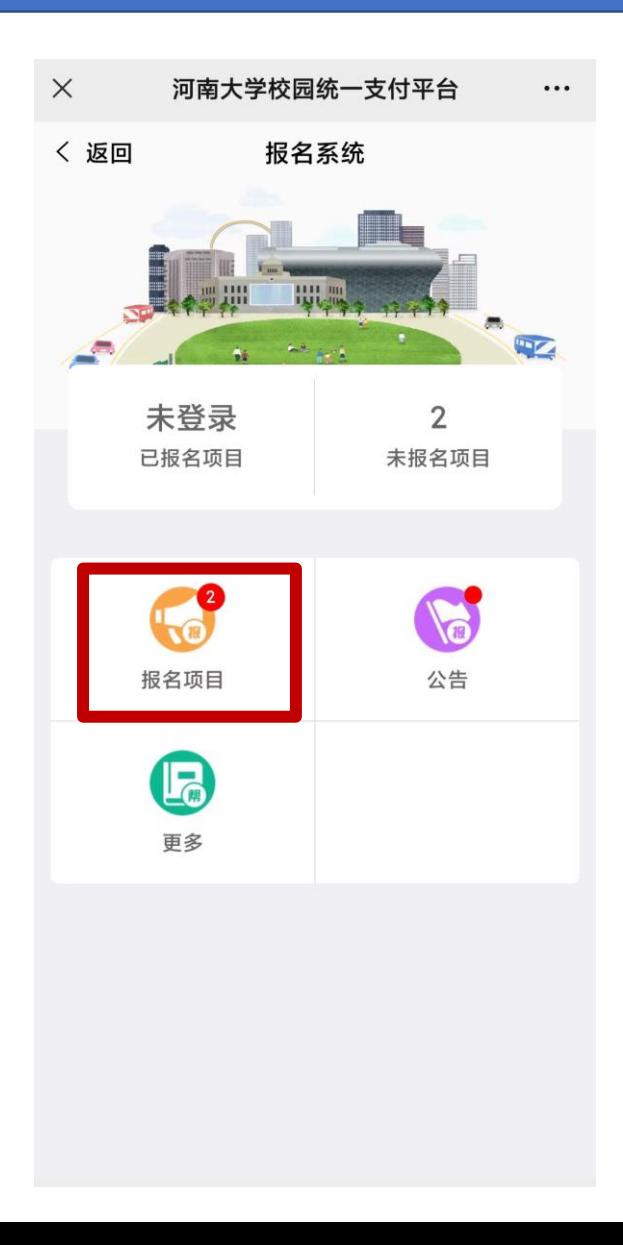

#### 第三步: 如图所示, 下拉 框选择"图书馆",点击 "查 新服务费",进入下一步

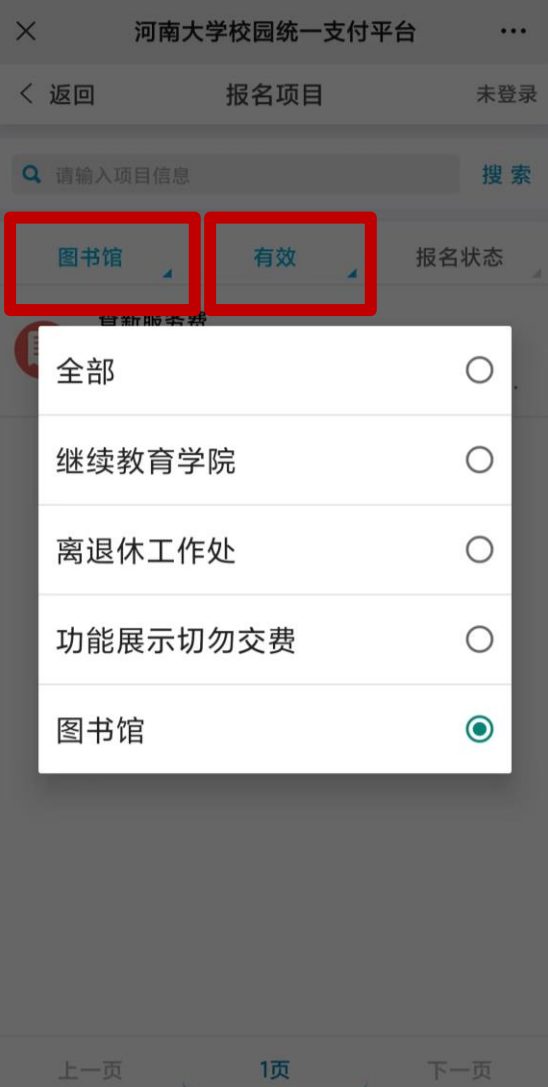

## 第四步:点击"点击登录"

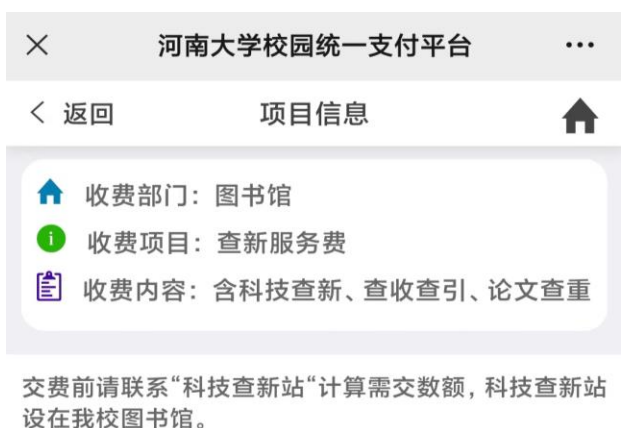

科技查新站电话: 0371-22198899 0371-22851980

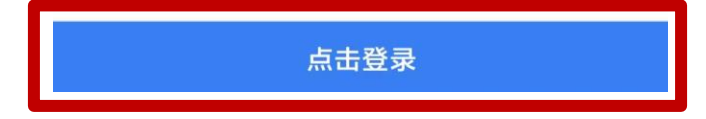

## 第五步:点击"注册"

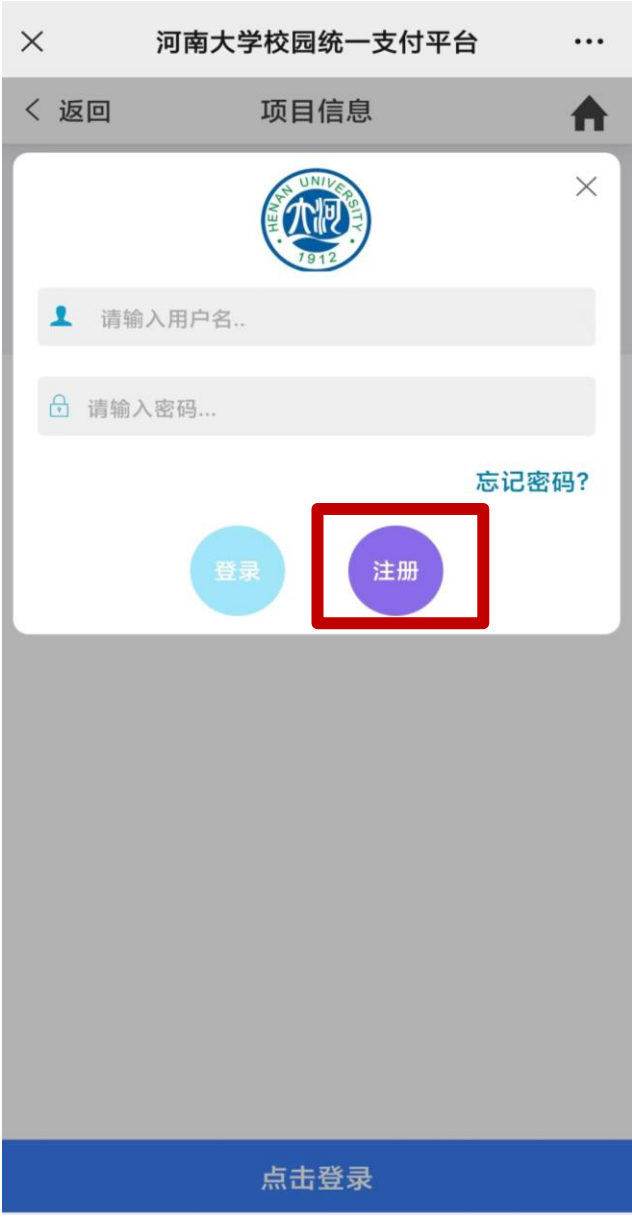

#### 第六步:填写"用户信息"。 其中"真实姓名"框,请按 照"姓名(单位名称)"格 式填写

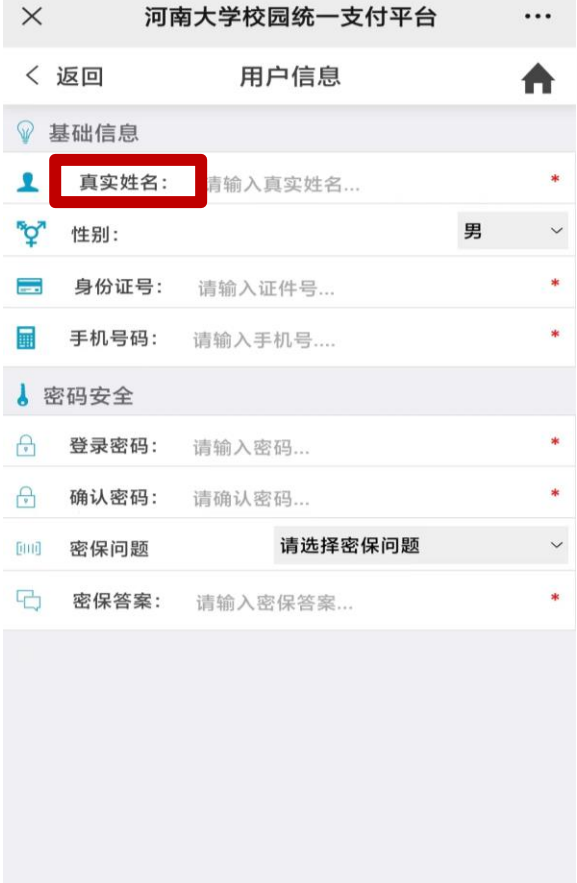

### 第七步:点击页面底部的 交费按钮

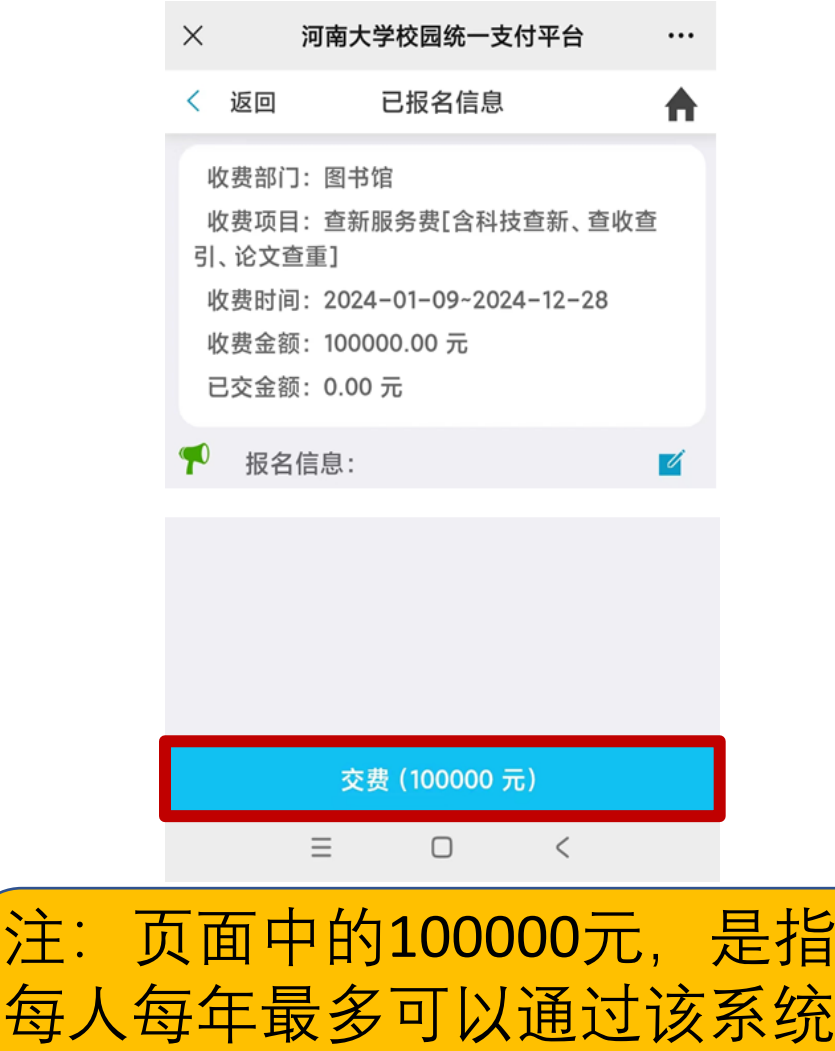

累计交费100000元,和本次交 费金额无关。

#### 第八步:点击页面底部, 进入交费页面

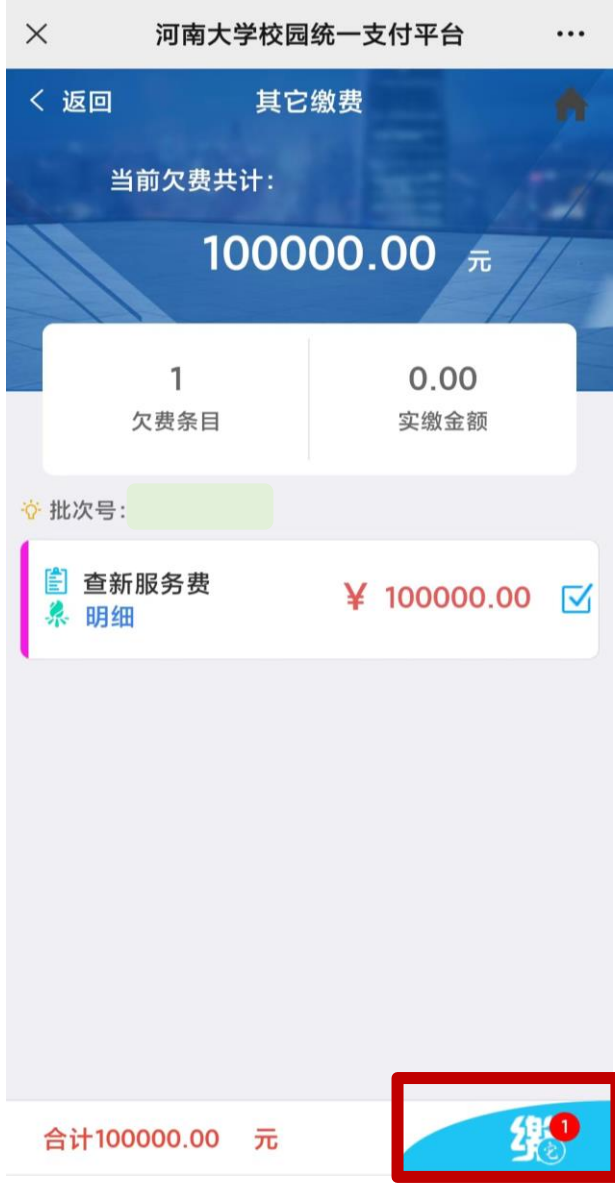

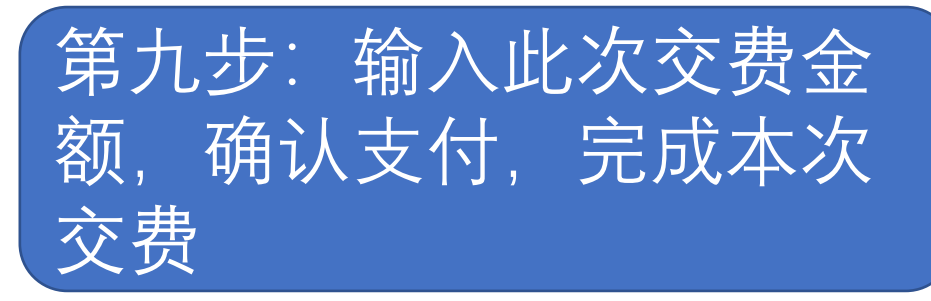

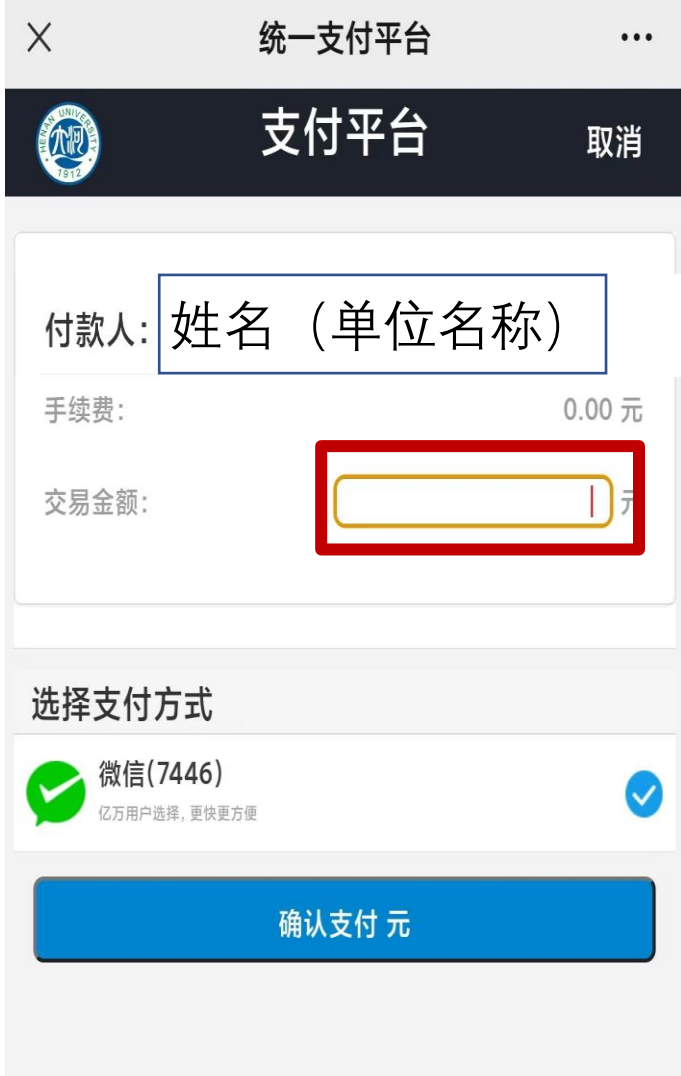

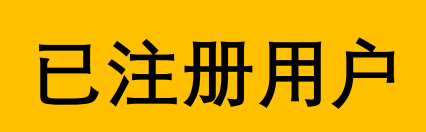

# 第一步:点击"报名系统"

4

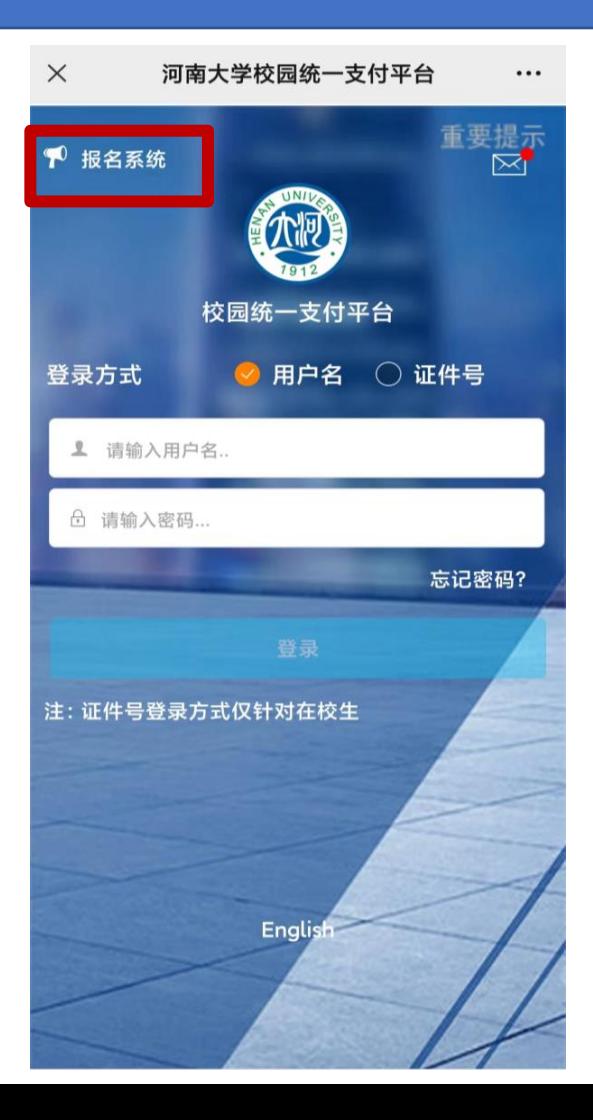

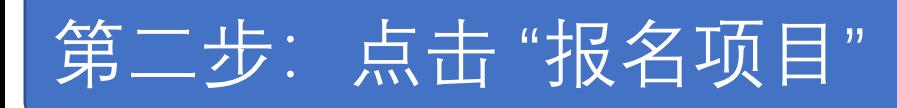

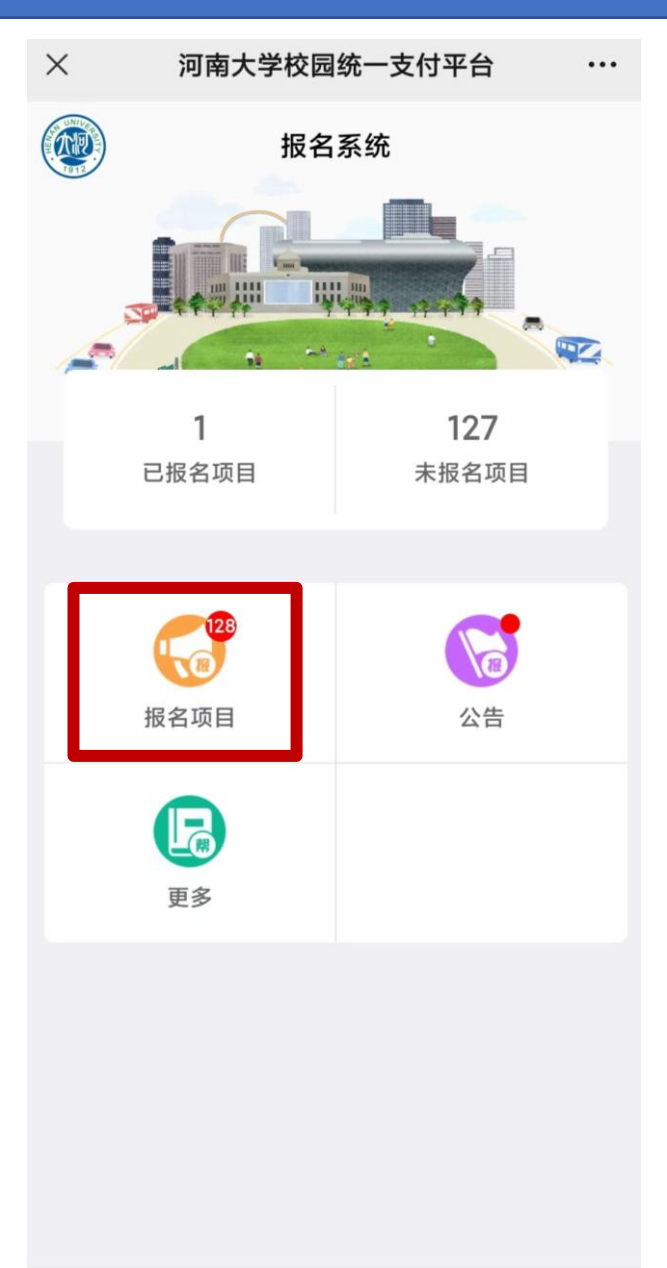

#### 第三步:点击"查新服务费

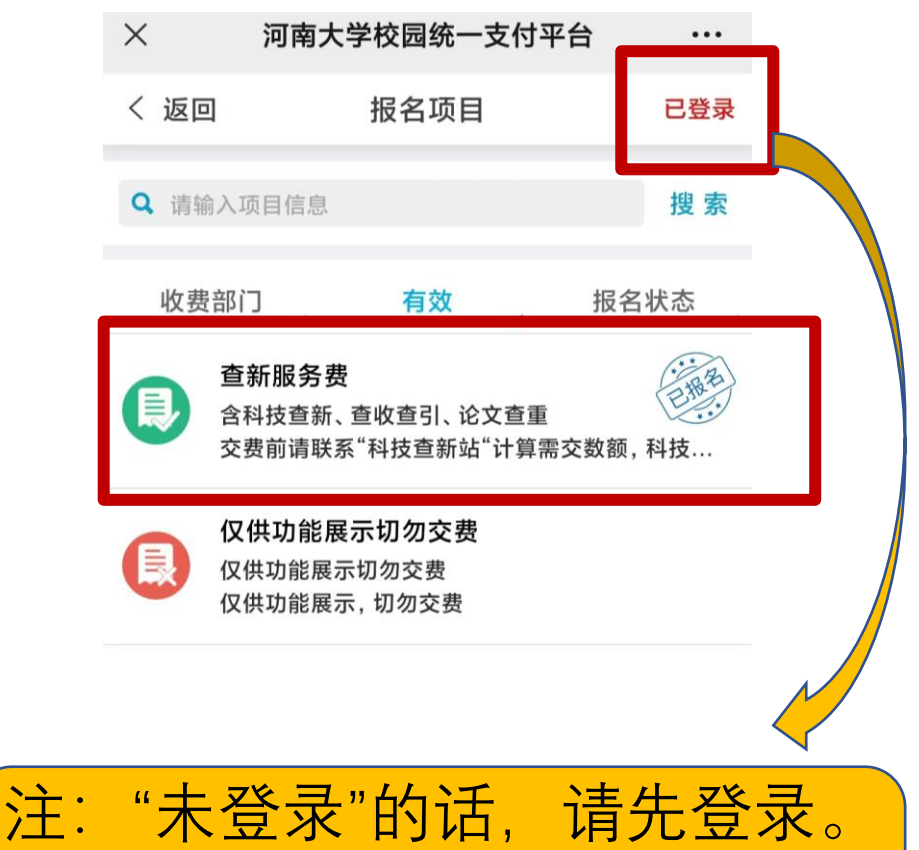

## 登录的用户名为注册时的**身份 证号。**

## 第四步: 点击 "报名信息"

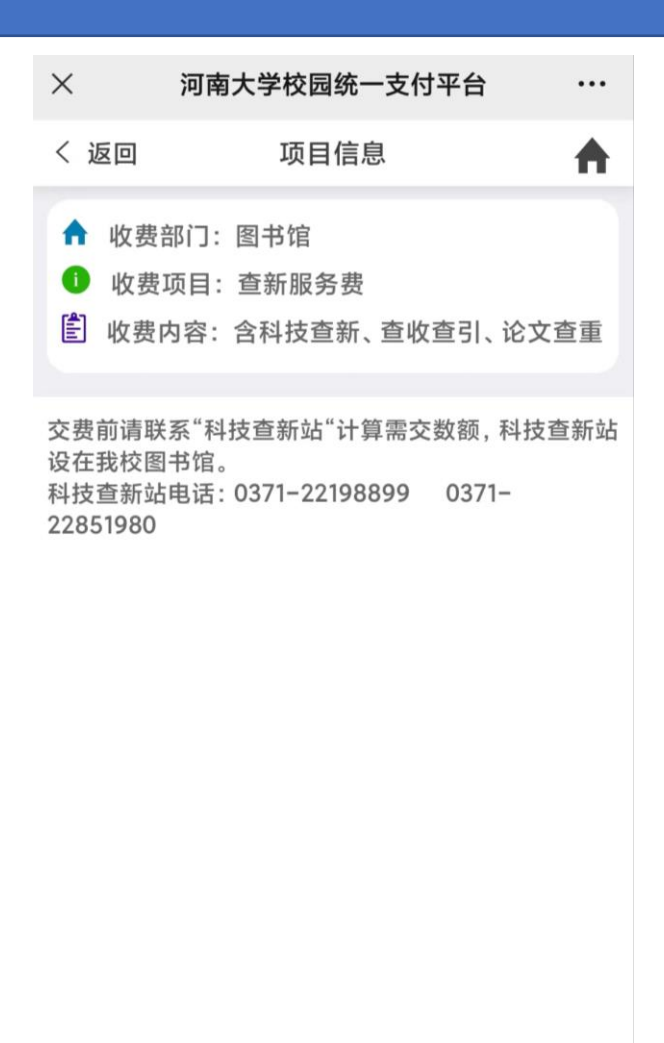

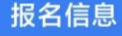

#### 第五步:点击页面底部的 交费按钮

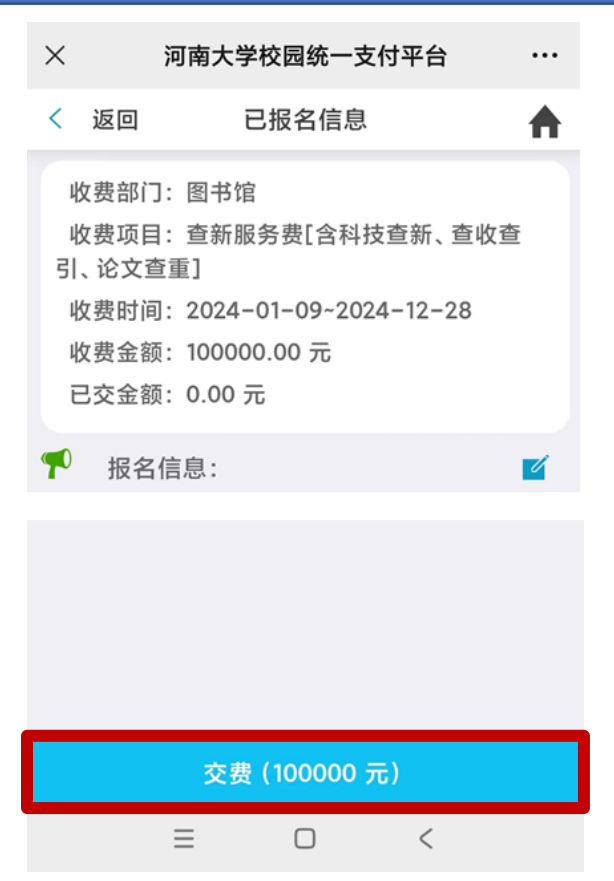

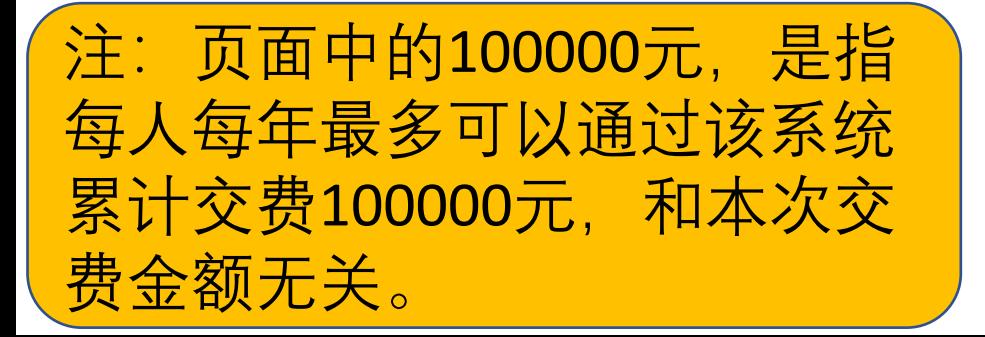

#### 第六步:点击页面底部, 进入交费页面

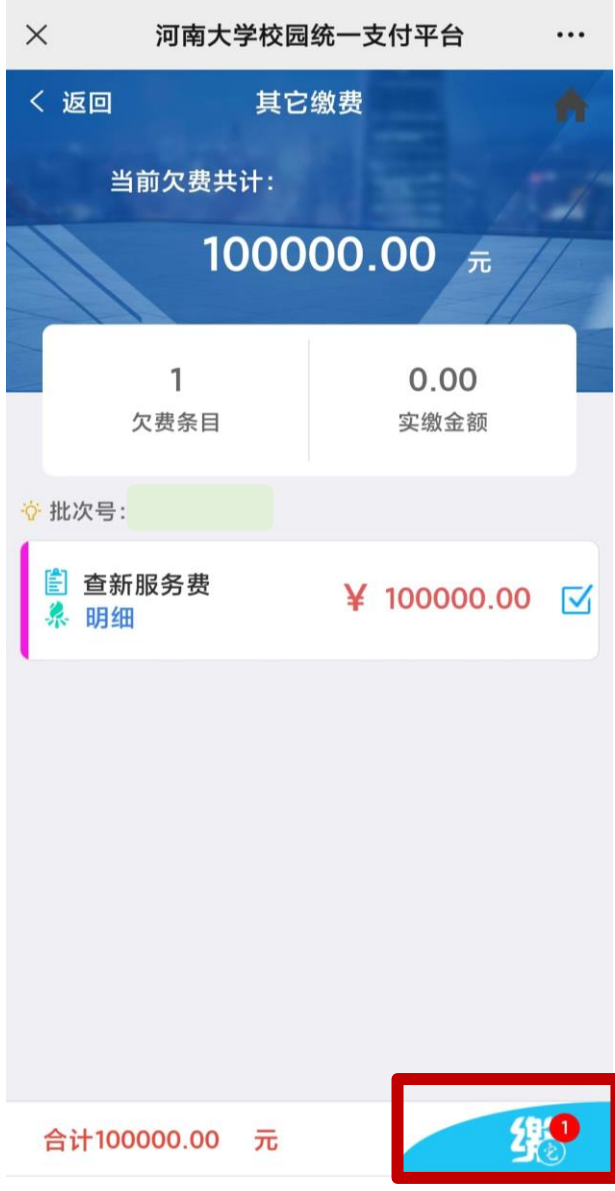

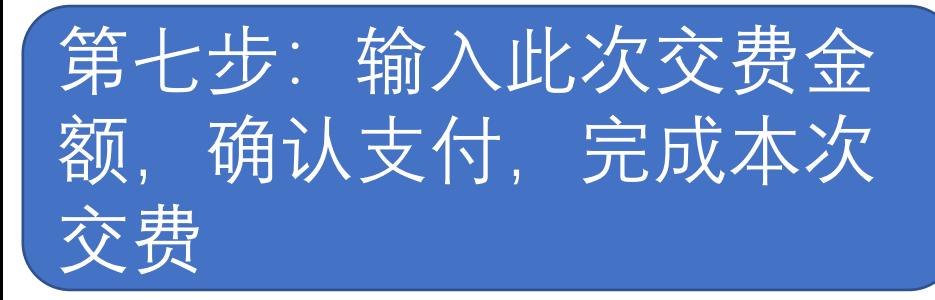

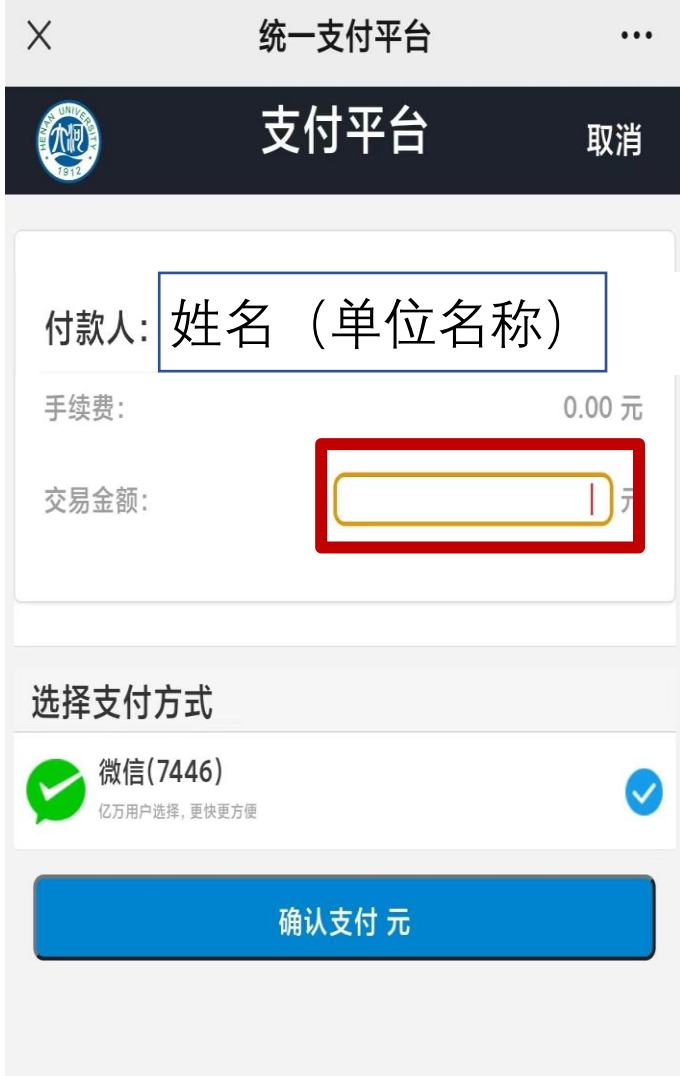